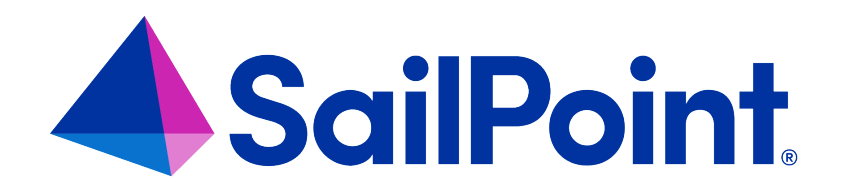

# **Integrating SQL Server with File Access Manager**

Version: 8.4

Revised: March 27, 2023

This document and the information contained herein is SailPoint Confidential Information

#### **Copyright and Trademark Notices**

#### **Copyright © 2023 SailPoint Technologies, Inc. All Rights Reserved.**

All logos, text, content, including underlying HTML code, designs, and graphics used and/or depicted on these written materials or in this Internet website are protected under United States and international copyright and trademark laws and treaties, and may not be used or reproduced without the prior express written permission of SailPoint Technologies, Inc.

"SailPoint," "SailPoint & Design," "SailPoint Technologies & Design," "Identity Cube," "Identity IQ," "IdentityAI," "IdentityNow," "SailPoint Predictive Identity" and "SecurityIQ" are registered trademarks of SailPoint Technologies, Inc. None of the foregoing marks may be used without the prior express written permission of SailPoint Technologies, Inc. All other trademarks shown herein are owned by the respective companies or persons indicated.

SailPoint Technologies, Inc. makes no warranty of any kind with regard to this manual or the information included therein, including, but not limited to, the implied warranties of merchantability and fitness for a particular purpose. SailPoint Technologies shall not be liable for errors contained herein or direct, indirect, special, incidental or consequential damages in connection with the furnishing, performance, or use of this material.

Patents Notice. https://www.sailpoint.com/patents

Restricted Rights Legend. All rights are reserved. No part of this document may be published, distributed, reproduced, publicly displayed, used to create derivative works, or translated to another language, without the prior written consent of SailPoint Technologies. The information contained in this document is subject to change without notice.

Use, duplication or disclosure by the U.S. Government is subject to restrictions as set forth in subparagraph (c) (1) (ii) of the Rights in Technical Data and Computer Software clause at DFARS 252.227-7013 for DOD agencies, and subparagraphs (c)(1) and (c)(2) of the Commercial Computer Software Restricted Rights clause at FAR 52.227-19 for other agencies.

Regulatory/Export Compliance. The export and re-export of this software is controlled for export purposes by the U.S. Government. By accepting this software and/or documentation, licensee agrees to comply with all U.S. and foreign export laws and regulations as they relate to software and related documentation. Licensee will not export or reexport outside the United States software or documentation, whether directly or indirectly, to any Prohibited Party and will not cause, approve or otherwise intentionally facilitate others in so doing. A Prohibited Party includes: a party in a U.S. embargoed country or country the United States has named as a supporter of international terrorism; a party involved in proliferation; a party identified by the U.S. Government as a Denied Party; a party named on the U.S. Department of Commerce's Entity List in Supplement No. 4 to 15 C.F.R. § 744; a party prohibited from participation in export or re-export transactions by a U.S. Government General Order; a party listed by the U.S. Government's Office of Foreign Assets Control as ineligible to participate in transactions subject to U.S. jurisdiction; or any party that licensee knows or has reason to know has violated or plans to violate U.S. or foreign export laws or regulations. Licensee shall ensure that each of its software users complies with U.S. and foreign export laws and regulations as they relate to software and related documentation.

# **Contents**

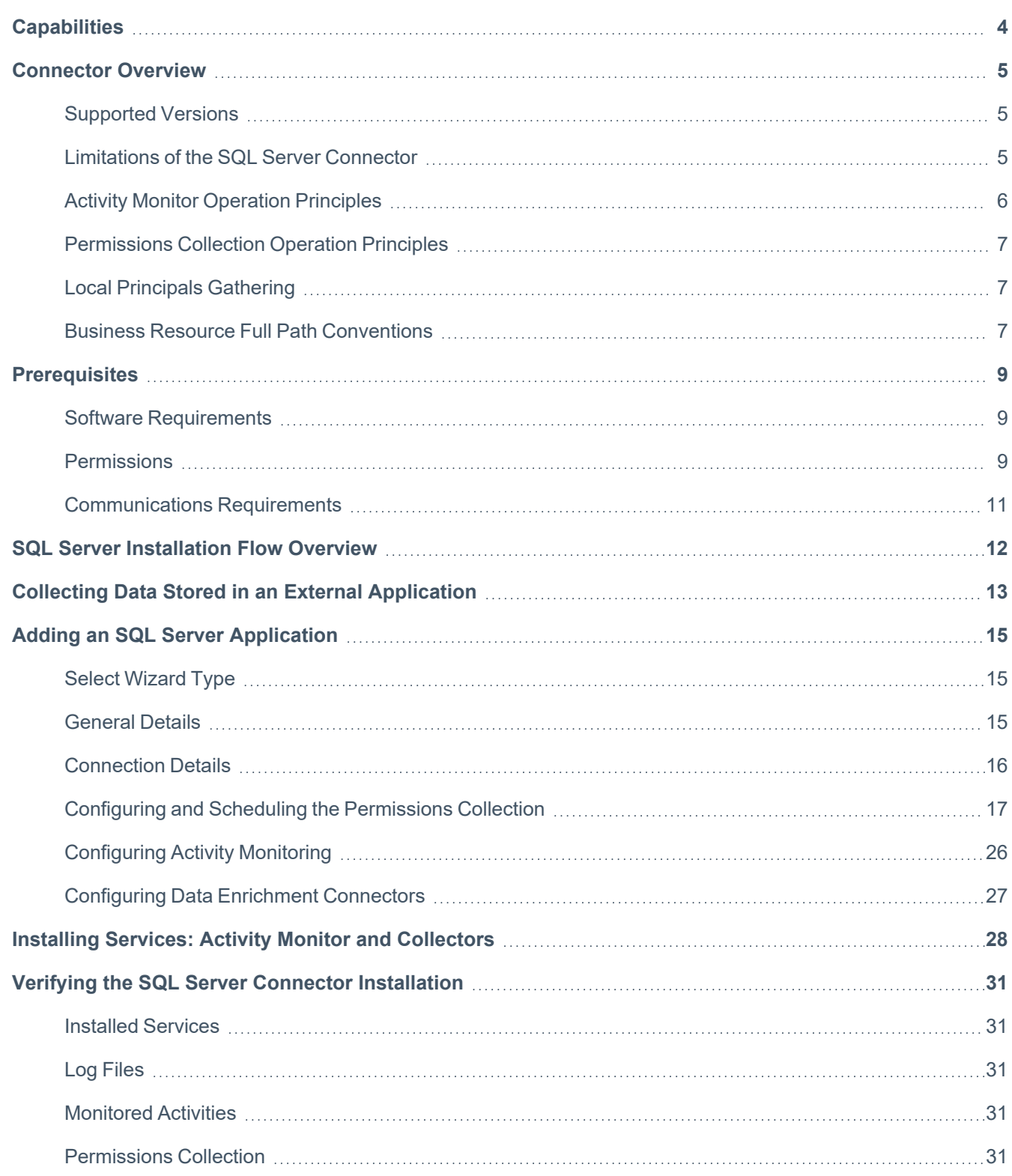

# <span id="page-3-0"></span>**Capabilities**

This connector enables you to use File Access Manager to access and analyze data stored in SQL Server and do the following:

- Analyze the structure of your stored data.
- Monitor user activity in the resources.
- Verify user permissions on the resources, and compare them against requirements.

See the File Access Manager documentation for a full description.

# <span id="page-4-0"></span>**Connector Overview**

<span id="page-4-1"></span>The SQL connector enables connection to an MS SQL resource. The connector supports crawling, permissions collection and activity monitoring.

# **Supported Versions**

The File Access Manager SQL Connector supports the following versions of MS SQLServer:

- $2019(15.0)$
- $\cdot$  2017 (14.0)
- $2016(13.0)$
- $2014 (12.0)$
- <span id="page-4-2"></span> $\cdot$  2012 (11.0)

# **Limitations of the SQL Server Connector**

The following features are not supported by the SQL Server Connector

- Nested Roles Roles within other roles (Database roles and Server roles)
- SQL Server Permission Covering . See

[https://docs.microsoft.com/en-us/sql/relational-databases/security/permissions-database-engine?view=sql](https://docs.microsoft.com/en-us/sql/relational-databases/security/permissions-database-engine?view=sql-server-2017#chart-of-sql-server-permissions)[server-2017#chart-of-sql-server-permissions](https://docs.microsoft.com/en-us/sql/relational-databases/security/permissions-database-engine?view=sql-server-2017#chart-of-sql-server-permissions)

• Contained Users - SQL Server Database Contained Users . See

[https://docs.microsoft.com/en-us/sql/relational-databases/security/contained-database-users-making-your](https://docs.microsoft.com/en-us/sql/relational-databases/security/contained-database-users-making-your-database-portable)[database-portable](https://docs.microsoft.com/en-us/sql/relational-databases/security/contained-database-users-making-your-database-portable)

- MS SQL Server for Azure
- The following SQL Server Resources
	- <sup>o</sup> XML Schema Collections
	- Message Types
- <sup>o</sup> Contracts
- <sup>o</sup> Services
- Remote Service Bindings
- <sup>o</sup> Routes
- $\degree$  Full-text catalog and stoplists
- Symmetric Key
- <sup>o</sup> Asymmetric Key
- <sup>o</sup> Certificate
- <sup>o</sup> Endpoints
- <sup>o</sup> Availability Groups
- <sup>o</sup> Database scoped credential

File Access Manager features not supported by the SQL connector

- What If for local groups
- Access fulfillment
- Data Classification
- <span id="page-5-0"></span>• Effective Permissions are not calculated. The flag is always set to FALSE

## **Activity Monitor Operation Principles**

The activity monitor collects events from the SQL server using a query that is defined in the application configuration. Each row returned by the query is an activity, and stored in the File Access Manager database.

Just to clarify the point - File Access Manager does not monitor database activity. It monitors a table supplied by you, analyzing the entries as activities, and entering them into the File Access Manager activity analysis engine.

#### *To configure activity monitoring in File Access Manager:*

- 1. Identify or create a database activity table that contains the activities
- 2. Create a query defining user activities as you wish to monitor them, that points to this activity table
- 3. Add the query to the configuration panel described below, under Activities Query
- <span id="page-6-0"></span>4. Map the fields in the Activities Query to the File Access Manager activity fields, on the same configuration panel

### **Permissions Collection Operation Principles**

<span id="page-6-1"></span>File Access Manager connects to the SQL Server through Microsoft ODBC driver, gathers local SQL Server principals and analyzes its objects and permissions on all the server's database instances.

# **Local Principals Gathering**

### **Identity types**

Before collecting all the permission-principal relations, three types of identities are collected:

- Server Logins principals that might relate to a Windows user / active directory user or an SQL Server authentication user
- Server Roles principals that act as SQL Server groups on the entire server scope
- Database Roles principals that act as SQL Server groups on a database scope

### **Principals Naming**

SQL Server Login names stored by the Permission Collection have certain naming patterns, whereas "domain" fields might act as - domain name, special groups such as NT SERVICE, Computer name or the server instance name (i.e. domain1\user2, NT SERVICE\MSSQLSERVER, machine45\user56)

<span id="page-6-2"></span>SQL Server Database Role names stored as "database name\role name" (i.e. db1\public, db2\db\_owner)

## **Business Resource Full Path Conventions**

### **Tree Node Types**

Resource tree nodes can be divided into two categories:

#### *A Real SQL Server object node*

A server instance, table, assembly, etc.

#### *A Virtual SQL Server node*

Tables, Databases, Security, etc.

### **Characters encoding**

As each real object might contain special characters such as a period (.) or back-slash (\), the node name is wrapped in brackets '[' and ']'

```
Examples: [TABLE1], [VIEW1], [sp_help]
```
Virtual node names are not wrapped in brackets, since the name of virtual nodes are fixed and defined by File Access Manager

### **Root node**

Each resource full path starts with an instance name [SERVER\INSTANCE NAME]

### **Components**

- Virtual components start with a colon  $($   $\cdot$   $\cdot$   $)$ 
	- o [SERVER]:Databases
	- [SERVER]:Security:Users
- Real SQL Server objects start with a period, to separate them from other components
	- [Server].[DB1].[Schema2].[Table3]
	- [Server]:Security:Logins.[sa]

# <span id="page-8-0"></span>**Prerequisites**

<span id="page-8-1"></span>Make sure your system fits the descriptions below before starting the installation.

# **Software Requirements**

<span id="page-8-2"></span>File Access Manager requires the latest ASP.NET Core 6.0.x Hosting Bundle. This bundle consists of .NET Runtime and ASP .NET Core Runtime. You can download the latest 6.0.x Hosting Bundle version from [here](https://dotnet.microsoft.com/download/dotnet/3.1) .

# **Permissions**

File Access Manager requires the following permissions on an SQL Server's login:

- **GRANT CONNECT ANY DATABASE ON SERVER LEVEL**
- **GRANT VIEW ANY DEFINITION ON SERVER LEVEL**

This covers the permission: VIEW ANY DATABASE ON SERVER LEVEL

**• GRANT VIEW SERVER STATE ON SERVER LEVEL** 

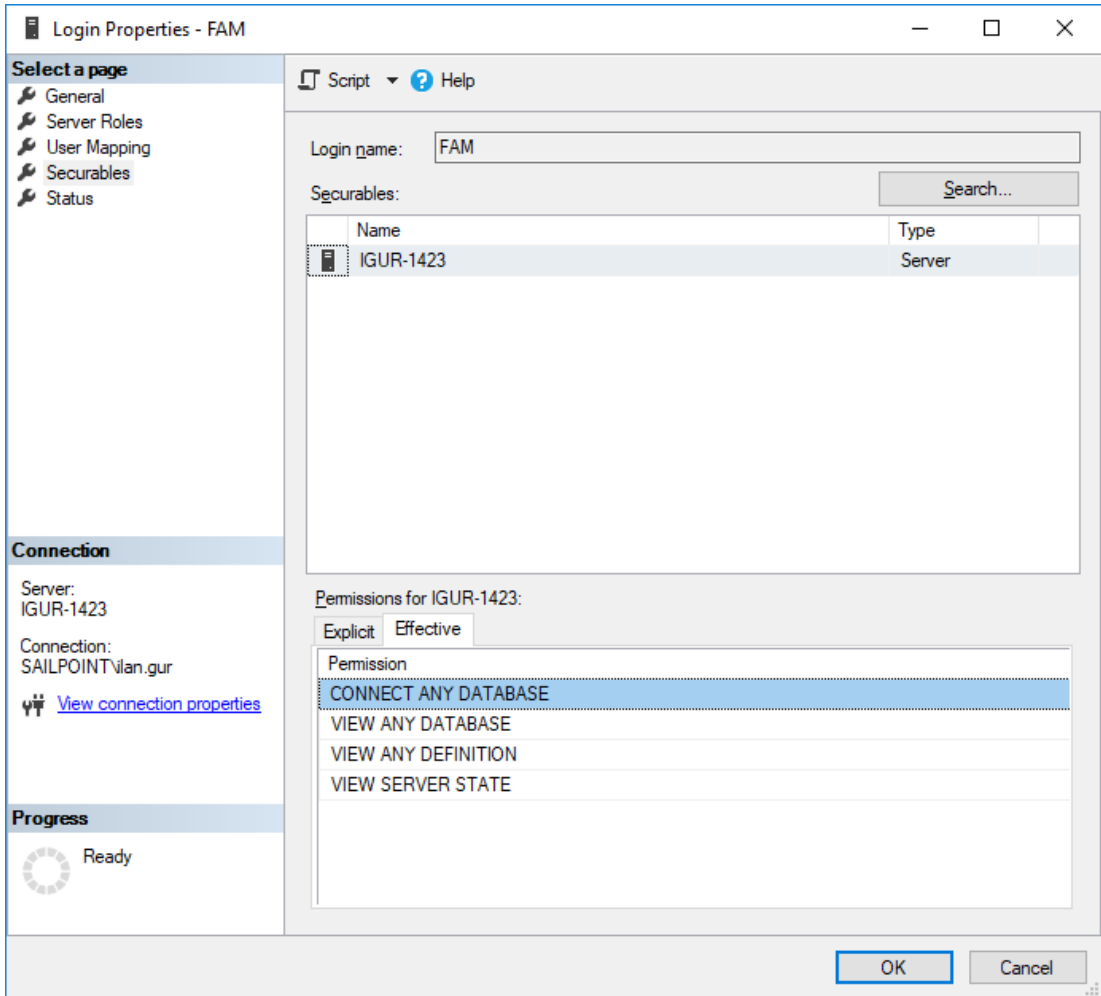

#### *Why do we need this access?*

The SQL connector uses these privileges in order to define the last access date of object in the SQL Server for use by the stale data feature.

File Access Manager uses "The principle of least privilege".

**CONNECT ANY DATABASE** is a simple server-level permission that provides access to all current and future databases. On its own, there is no further functionality provided, but when combined with other permissions, it can allow business security needs to be met with ease.

Combined with **VIEW SERVER STATE**, a login can now monitor server and database metrics via a host of dynamic management views.

File Access Manager collects **last\_access** properties from database metrics and use them to define stale data.

#### *For users running SQL Server 2012*

The permission CONNECT ANY DATABASE was Introduced in SQL Server 2014.

For earlier versions of SQL Server, you can use the combination of the permissions

- **CONNECT ANY DATABASE**
- SELECT ALL USER SECURABLES

<span id="page-10-0"></span>These will allow the login to connect to any database, and to read from any database they have access to.

# **Communications Requirements**

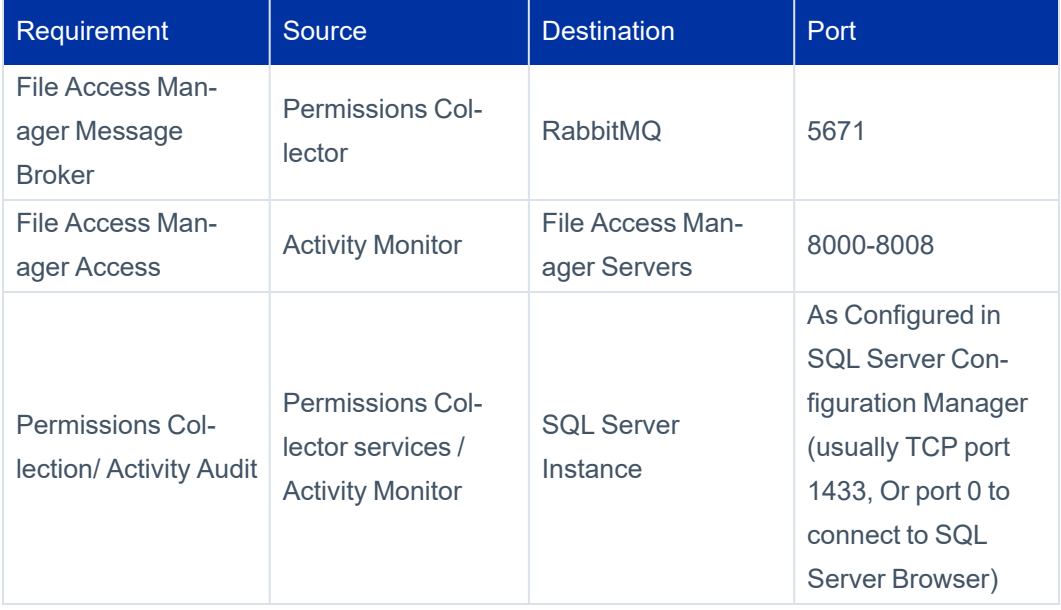

# <span id="page-11-0"></span>**SQL Server Installation Flow Overview**

To install the SQL Server connector:

- 1. Configure all the prerequisites.
- 2. Add a new SQL Server application in the Business Website.
- 3. Install the relevant services:
	- Activity Monitor This is the activity collection engine, used by all connectors that support activity monitoring.
	- Permissions Collector

# <span id="page-12-0"></span>**Collecting Data Stored in an External Application**

### **Terminology:**

#### *Connector*

The collection of features, components and capabilities that comprise File Access Manager support for an endpoint.

#### *Collector*

The "Agent" component or service in a Permission Collection architecture.

#### *Engine*

The core service counterpart of this architecture.

#### *Identity Collector*

A logical component used to fetch identities from an identity store and holds the configuration, settings for that identity store, and the relations between these identities.

The identity collector has no "physical" manifest.

• The actual work is done by the Collector Synchronizer.

The list below describes the high level installation process required to collect and analyze data from an external application. Most of these should already be set up in your File Access Manager installation. See the server Installation guide for further details.

#### *Install a Permission Collection central engine*

One or more central engines, installed using the server installer

#### *Create an Application in File Access Manager*

From the Business Website. The application is linked to central engines listed above.

#### *Add an Activity Monitor*

To collect activities for this application - run the Collector Installation Manager and add an application under Activity Monitoring.

#### *Install Permission Collectors (optional)*

Optionally, you can install collectors that will run on a separate server and take some of the work from the central PC and DC engines (Where supported). When installing a collector, you attach it to an engine. If no collectors are installed, the central services act as both the engine and the collector.

To install a collector, you must have the **RabbitMQ** service installed for communication between the central engines and the collectors. RabbitMQ is installed

For further details, see section **Application > Central Service > Collector Relations** in the File Access Manager Administrator Guide

# <span id="page-14-0"></span>**Adding an SQL Server Application**

In order to integrate with SQL Server, we must first create an application entry in File Access Manager. This entry includes the identification, connection details, and other parameters necessary to create the link.

To add an application, use the **New Application Wizard**.

- 1. Navigate to *Admin > Applications*
- <span id="page-14-1"></span>2. Click **Add New** to open the wizard.

## **Select Wizard Type**

- 1. Click **Standard Application**
- <span id="page-14-2"></span>2. Click **Next** to open the **General Details** page.

## **General Details**

#### *Application Type*

SQL Server

#### *Application Name*

Logical name of the application

#### *Description*

Description of the application

#### *Tags*

Select tags for the application from the dropdown menu, and / or type a new name, and press **Enter** to create a new tag. The dropdown list of tags filters out matching tags as you type and displays up to 50 tags.

The **tags** replace the **Logical container** field that was used when creating applications in releases before 8.2

#### *Event Manager Server*

This option is available if there are more than one event manager servers configured in the system.

Select an event manager from the drop down menu.

#### *Identity Collector*

Select from the Identity Collector dropdown menu.

<sup>l</sup> You can create identity collectors in the administrative client. **Applications > Configuration > Permissions Management > Identity Collectors**.

See section "OOTB Identity Collection" in the Collector Installation ManagerFile Access Manager Administrator Guide for further details.

**.** If adding a new identity collector, press the Refresh button to update the Identity Collector dropdown list.

<span id="page-15-0"></span>Click **Next**. to open the Connection Details page.

### **Connection Details**

#### *Server / Instance Path*

The name of the SQL Server Instance

#### *Port*

The port of the instance, or 0 - for SQL browser connectivity. Default is set to 1433

#### *Authentication Type*

Choosing Windows authentication will use AD Credentials to re-authenticate for the given user/password. SQL Authentication is used by default.

#### *Domain Name*

For Windows authentication only. For SQL Authentication this field should remain empty

#### *User Name / password*

Windows user name without domain, or SQL login for SQL authentication

Do not use the format domain\username.

#### *Query Timeout (min)*

In minutes. The default timeout is 0, which means 'wait indefinitely'.

#### *Activities Query*

This query will periodically run to fetch new activities from the table(s) defined as containing activity records (See Activity Monitor [Operation](#page-5-0) Principles)

#### *Activity ID Column Name*

The column name in the Activities Query which identifies the unique id of the activity. This column is used to query for new activities periodically

#### *Business Resource Column Name*

The column name in the Activities Query which will be displayed to the user as the Business Resource Full Path in the Activities Forensics

#### *Domain Column Name*

The column name in the Activities Query which will be displayed to the user as the Domain in the Activities Forensics. This field is optional

#### *Username Column Name*

The column name in the Activities Query which will be displayed to the user as the User Name in the Activities Forensics

#### *Activity Timestamp Column Name*

The column name in the Activities Query which represents the time the activity occurred

#### *Activity Action Column Name*

The column name in the Activities Query which represents the action of the activity – not mandatory

#### *Sample Event Column Name*

Either by Event ID or by Date

The SQL Server connector adds a condition to fetch only new events for each query. This condition is created with the Sample Event Column.

<span id="page-16-0"></span>Click **Next**.

### **Configuring and Scheduling the Permissions Collection**

Permissions can be analyzed to determine the application permissions of an out-of-the-box application, provided you have defined an identity store for File Access Manager to use in its analysis, and you have run a crawl for the

application.

The permission collector is a software component responsible for analyzing the permissions in an application.

The Central Permission Collector Service is responsible for running the Permission Collector and Crawler tasks.

If the "IdentityIQ FAM Central Permission Collector" wasn't installed during the installation of the server, this configuration setting will be disabled.

#### **To configure the Permission Collection**

- Open the edit screen of the required application.
	- a. Navigate to **Admin > Applications**.
	- b. Scroll through the list, or use the filter to find the application.
	- c. Click the edit icon  $\mathbb Z$  on the line of the application.
- <sup>l</sup> Press **Next** till you reach the **Crawler & Permissions Collection** settings page.

The actual entry fields vary according to the application type.

When entering this page in edit mode, you can navigate between the various configuration windows using the **Next** and **Back** buttons.

#### *Central Permissions Collection Service*

Select a central permission collection service from the dropdown list. You can create permissions collection services as part of the service installation process. See section "Services Configuration" in the File Access Manager Administrator Guide for further details.

#### *Skip Identities Sync during Permission Collection*

Skip identity synchronization before running permission collection tasks when the identity collector is common to different connector.

This option is checked by default.

#### **Scheduling a Task**

#### *Create a Schedule*

Click on this option to view the schedule setting parameters.

#### *Schedule Task Name*

A name for this scheduling task

When creating a new schedule, the system generates a default name in the following format:

{appName} - {type} Scheduler

You can override or keep this name suggestion.

#### *Schedule*

Select a scheduling frequency from the dropdown menu.

#### <sup>l</sup> *Schedule Types and Intervals*

#### *Once*

Single execution task runs.

#### *Run After*

Create dependency of tasks. The task starts running only upon successful completion of the first task.

#### *Hourly*

Set the start time.

#### *Daily*

Set the start date and time.

#### *Weekly*

Set the day(s) of the week on which to run.

#### *Monthly*

The start date defines the day of the month on which to run a task.

#### *Quarterly*

A monthly schedule with an interval of 3 months.

#### *Half Yearly*

A monthly schedule with an interval of 6 months.

#### *Yearly*

A monthly schedule with an interval of 12 months.

#### *Date and time fields*

Fill in the scheduling times. These fields differ, depending upon the scheduling frequency selected.

#### *Active check box*

Check this to activate the schedule.

#### Click **Next**.

#### **Configuring and Scheduling the Crawler**

#### *To set or edit the Crawler configuration and scheduling*

- Open the edit screen of the required application.
	- a. Navigate to **Admin > Applications**.
	- b. Scroll through the list, or use the filter to find the application.
	- c. Click the edit icon  $\mathbb Z$  on the line of the application.
- <sup>l</sup> Press **Next** till you reach the **Crawler & Permissions Collection** settings page.

The actual entry fields vary according to the application type.

#### *Create a Schedule*

Click to open the schedule panel. See [Scheduling](../../../../../../Content/_Shared/Connectors/NewApp-SchedulingaTask.htm) a Task

#### **Setting the Crawl Scope**

There are several options to set the crawl scope:

- Setting explicit list of resources to include and / or exclude from the scan.
- Creating a regex to define resources to exclude.

#### **Including and Excluding Paths by List**

#### *To set the paths to include or exclude in the crawl process for an application*

- Open the edit screen of the required application.
	- a. Navigate to **Admin > Applications**.
	- b. Scroll through the list, or use the filter to find the application.
	- c. Click the edit icon  $\mathbb Z$  on the line of the application.
- <sup>l</sup> Press **Next** till you reach the **Crawler & Permissions Collection** settings page. The actual entry fields vary according to the application type.
- 1. Scroll down to the Crawl configuration settings.
- 2. Click **Advanced Crawl Scope Configuration** to open the scope configuration panel.
- 3. Click Include / Exclude Resources to open the input fields.
- 4. To add a resource to a list, type in the full path to include / exclude in the top field and click **+** to add it to the list.
- 5. To remove a resource from a list, find the resource from the list, and click the *x* icon on the resource row.

When creating exclusion lists, excludes take precedence over includes.

#### **Excluding Paths by Regex**

#### *To set filters of paths to exclude in the crawl process for an application using regex.*

- Open the edit screen of the required application.
	- a. Navigate to **Admin > Applications**.
	- b. Scroll through the list, or use the filter to find the application.
	- c. Click the edit icon  $\mathbb Z$  on the line of the application.
- <sup>l</sup> Press **Next** till you reach the **Crawler & Permissions Collection** settings page.

The actual entry fields vary according to the application type.

- 1. Click **Exclude Paths by Regex** to open the configuration panel.
- 2. Type in the paths to exclude by Regex, See regex examples in the section below. Since the system does not collect BRs that match this Regex, it also does not analyze them for permissions.

#### **Crawler Regex Exclusion Example**

The following are examples of crawler Regex exclusions:

#### *Exclude all shares which start with one or more shares names:*

Starting with \\server\_name\*shareName*

Regex:\\\\server\_name\\*shareName*\$

Starting with \\server\_name\shareName or \\server\_name\*OtherShareName*

Regex: \\\\server\_name\\(*shareName*|OtherShareName)\$

#### *Include ONLY shares which start with one or more shares names:*

Starting with \\server\_name\*shareName*

```
Regex: ^(?!\\\\server_name\\shareName($|\\.*)).*
```
Starting with \\server\_name\*shareName* or \\server\_name\*OtherShareName*

Regex: ^(?!\\\\server\_name\\(*shareName*|*OtherShareName*)(\$|\\.\*)).\*

#### *Narrow down the selection:*

*Include ONLY* the C\$ drive shares: \\server\_name\*C\$*

Regex: ^(?!\\\\server\_name\\*C*\\$(\$|\\.\*)).\*

Include ONLY one folder under a share: \\server\share\*folderA*

```
Regex: ^(?!\\\\server_name\\share\$($|\\folderA$|\\folderA\\.*)).*
```
Include ONLY all administrative shares

Regex: ^(?!\\\\server\_name\\[a-zA-Z]\\$(\$|)).\*

#### *Exclude one or more databases (For MS SQL Server):*

Exclude one or more databases by name

[SampleDatabase3]|[SampleDatabase1]

#### *Exclude parts of a database (For MS SQL Server):*

Exclude an object in a database, such as a table, view etc.:

[Database Name].[Schema Name].[Table Name]

For Virtual Objects propitiatory format with ":"

[Database Name]:Virtual Schema Name

To write a backslash or a Dollar sign, add a backslash before it as an escape character.

To add a condition in a single command, use a pipe character "|" .

#### **Excluding Top Level Resources**

Use the top level exclusion screen to select top level roots to exclude from the crawl. This setting is done per application.

#### *To exclude top level resources from the crawl process*

1. Open the application screen

*Admin > Applications*

- 2. Find the application to configure and click the drop down menu on the application line. Select **Exclude Top Level Resources** to open the configuration panel.
- 3. *Run Task*

The Run Task button triggers a task that runs a short detection scan to detect the current top level resources.

Before running the task for the first time, the message above this button is:

#### **"Note: Run task to detect the top-level resources"**

If the top level resource list has changed in the application while yo u are on this screen, press this button to retrieve the updated structure.

Once triggered, you can see the task status in

*Settings > Task Management > Tasks*

This will only work if the user has access to the task page

When the task has completed, press **Refresh** to update the page with the list of top level resources.

- 4. Click the top level resource list, and select top level resources to exclude.
- 5. Click *Save* to save the change.
- 6. To refresh the list of top level resources, run the task again. Running the task will not clear the list of top level resources to exclude.

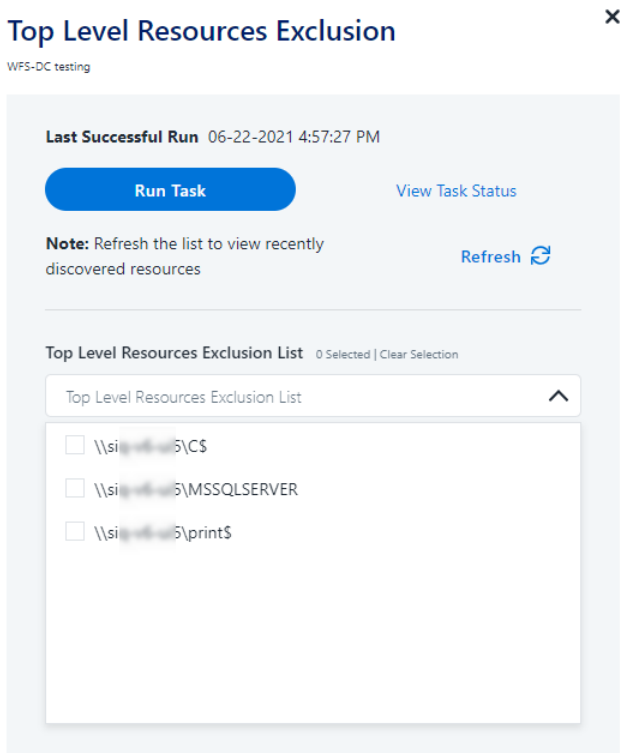

#### **Special Consideration for Long File Paths in Crawl**

If you need to support long file paths above 4,000 characters for the crawl, set the flag

#### **excludeVeryLongResourcePaths**

in the Permission Collection Engine App.config file to true.

By default this value will be commented out and set to false.

This key ensures, when enabled, that paths longer than 4000 characters are excluded from the applications' resource discovery (Crawl), to avoid issues while storing them in the SQLServer database.

When enabled, business resources with full paths longer than 4000 characters, and everything included in the hierarchical structure below them, will be excluded from the crawl, and will not be collected by File Access Manager. This scenario is extremely rare.

You should not enable exclusion of long paths, unless you experience an issue.

#### *Background*

File Access Manager uses a hashing mechanism to create a unique identifier for each business resource stored in the File Access Manager database. The hashing mechanism in SQLServer versions 2014 and earlier, is unable to process (hash) values with 4,000 or more characters.

Though resources with paths of 4000 characters or longer are extremely rare, File Access Manager is designed to handle that limitation.

#### *Identifying the Problem*

When using an SQL Server database version 2014 and ealier

The following error message in the Permission Collection Engine log file:

System.Data.SqlClient.SqlException (0x80131904): String or binary data would be truncated.

In all other cases, this feature should not be enabled.

#### *Setting the Long Resource Path Key*

The Permission Collection Engine App.config file is RoleAnalyticsServiceHost.exe.config, and can be found in the folder

%SailPoint\_Home%\FileAccessManager\[Permission Collection instance]\

Search for the key **excludeVeryLongResourcePaths** and correct it as described above.

# <span id="page-25-0"></span>**Configuring Activity Monitoring**

#### *To configure the activity monitoring polling parameters*

- Open the edit screen of the required application
	- a. Navigate to **Admin > Applications**
	- b. Scroll through the list, or use the filter to find the application
	- c. Click the edit icon  $\mathbb Z$  on the line of the application
- <sup>l</sup> Press **Next** till you reach the **Activity Configurations & Decs** settings page.

#### *Polling Interval (sec)*

Activity fetching interval [in seconds]). Default is set to 60 seconds,

#### *Report Interval (sec)*

Activity Monitor Health reporting interval [in seconds]). Default is set yo 60 seconds.

#### *Local Buffer Size (MB)*

Local buffer size for activities [ in MB]). Default is set to 200MB.

This cyclic buffer is used to store activities on the Application Monitor's machine in case of network errors that prevent the activities from being sent.

#### *Activity Data Retention Period*

By default, this feature is disabled.

When selecting the Clear Activity Data option, a user is able to provide a time frame (1 to 100) in either months or years for all activity to be retained. Once that time period is met, all data will be removed.

A user can also select to backup the data before it is deleted by selecting the Backup Events Before Clearing option.

The Backup Before Clearing Option will only be enabled if the backup option is set during the system installation. If a user has not selected the backup option during the installation nor provided a backup path, this option will not be enabled.

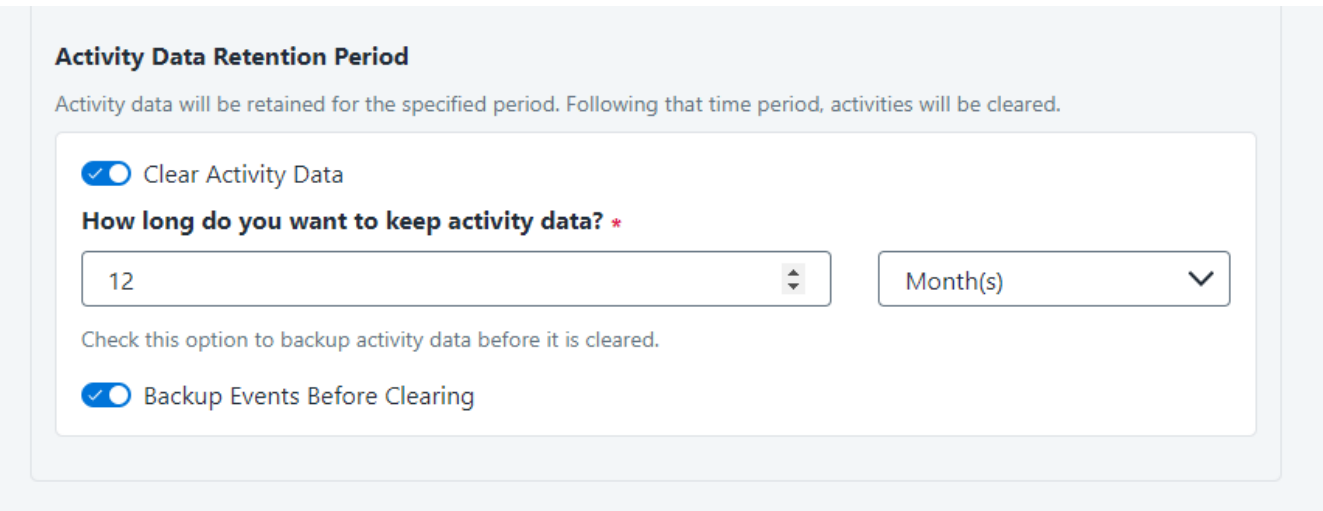

# <span id="page-26-0"></span>**Configuring Data Enrichment Connectors**

The Data Enrichment Connectors (DEC) configuration enables us to select data enrichment sources. These can be used to add information from other sources about identities.

An enrichment source could be a local HR database that is used to combine users' job descriptions or departments to the information stored in the identity store.

Select the data enrichment connectors to enrich monitored activities from the Available DECs text box.

Use the > or >> arrows to move the selected DECs to the Current DECs text box.

The user can select multiple DECs. Simply select each desired DEC.

You can create a new DEC in the Administrative Client(Applic-

ations>Configuration>ActivityMonitoring>DataEnrichmentConnectors).

After creating a new DEC, click **Refresh** to refresh the dropdown list.

The chapter Connectors of the File Access Manager Administrator Guide provides more information on Data Enrichment Connectors, including what they are, how to configure them, and how they fit in the Activity Flow.

# <span id="page-27-0"></span>**Installing Services: Activity Monitor and Collectors**

The Collector Installation Manager is part of the File Access Manager installation package. This tool is used to install the activity monitor, permission collector, and data classification collector.

1. Run the **Collector Installation Manager** as an Administrator.

The installation files are in the installation package under the folder Collectors.

The Collector Installation Manager window displays.

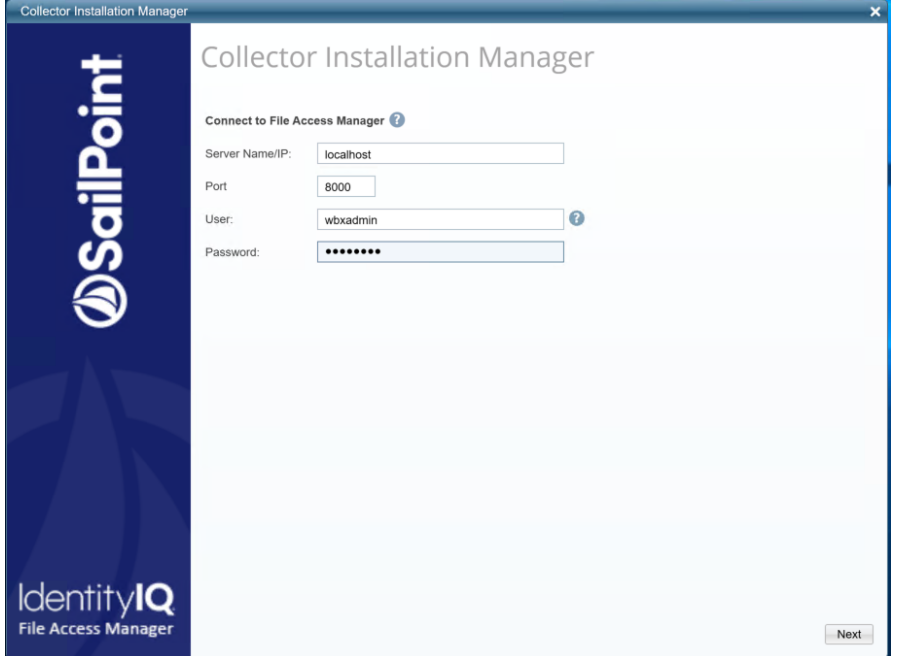

- 2. Enter the credentials to connect to File Access Manager.
	- a. ServerName/IP should be pointed to the Agent Configuration Manager service server.
	- b. An File Access Manager user with Collector Manager permission (permission to install collectors). For Active Directory authentication, use the format domain\username.
- 3. Click **Next**.

The Service Configuration window displays.

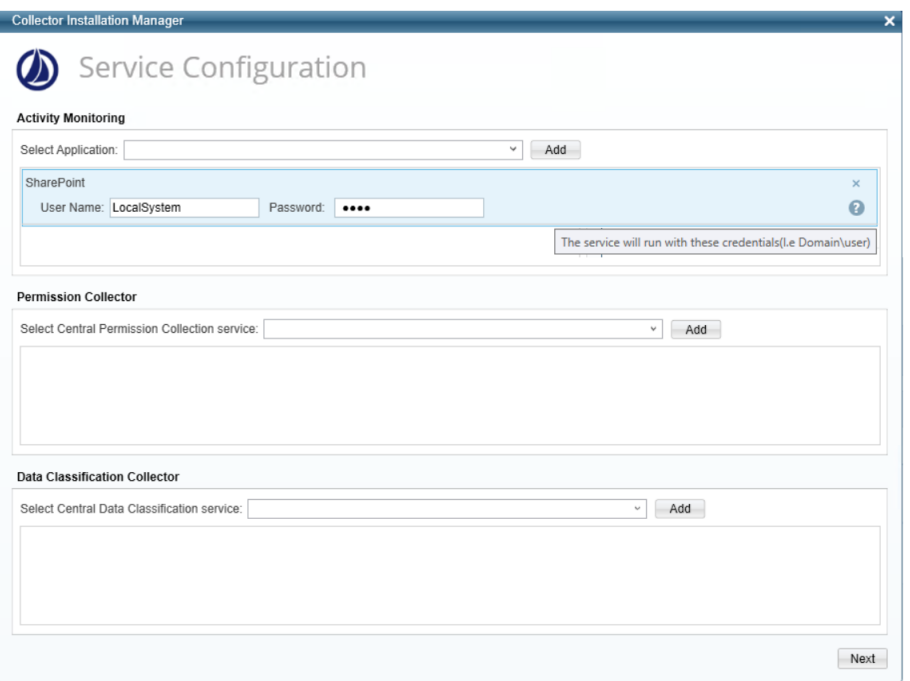

- 4. If you are installing the Activity Monitor, select the application, and click **Add**.
- 5. When installing a SharePoint Activity Monitor, you will be prompted for service account credentials. This service account will be used by the Activity Monitor service to run the service and authenticate against the SharePoint IIS servers to fetch the logs ("Log on as"). Make sure the service account provided has local administrator privileges on the local server (hosting the Activity Monitor service) and can access the activity logs on the IIS servers.
- 6. If you are installing the Permission Collector, select the Central Permission Collector to which to connect this service, and click **Add**.
- 7. Click **Next**.

The Installation Folder window displays.

If this is the first time you are installing collectors on this machine, you will be prompted to select an installation folder, in which all future collectors will also be installed.

- 8. Browse and select the location of the target folder for installation.
- 9. Browse and select the location of the folder for system logs.
- 10. Click **Next**.

#### 11. The system begins installing the selected components.

#### 12. Click **Finish**.

The Finish button is displayed after all the selected components have been installed.

The File Access Manager Administrator Guide provides more information on the collector services.

# <span id="page-30-1"></span><span id="page-30-0"></span>**Verifying the SQL Server Connector Installation**

# **Installed Services**

Verify that the services installed for the connector are available and active. Using windows Service manager, or other tool, look for the File Access Manager services, and see that they are running.

for example:

- File Access Manager Activity Monitor <Application\_Name>
- <span id="page-30-2"></span>• File Access Manager Permissions Collection - <Application\_Name>

# **Log Files**

Check the log files listed below for errors

<span id="page-30-3"></span>• "%SAILPOINT\_HOME\_LOGS%\PermissionCollection\_<Service\_Name>.log"

# **Monitored Activities**

- 1. Simulate activities on SQL Server.
- 2. Wait a minute (approximately).
- <span id="page-30-4"></span>3. Verify that the activities display in the File Access Manager website under *Forensics > Activities*

## **Permissions Collection**

- 1. Run the Crawler and Permissions Collector tasks (*Settings > Task Management > Scheduled Tasks*)
- 2. Verify that:
	- The tasks completed successfully
	- <sup>l</sup> Business resources were created in the resource explorer (*Admin > Applications >*

[application column] *> Manage Resources*)

<sup>l</sup> Permissions display in the Permission Forensics page (*Forensics > Permissions*)